# **Certificate Issuance Service Operating Manual**

For Companies

**STEP9.4.1 edition 1 th Apr. 2024 NTT-W**

### **Table of Contents**

I

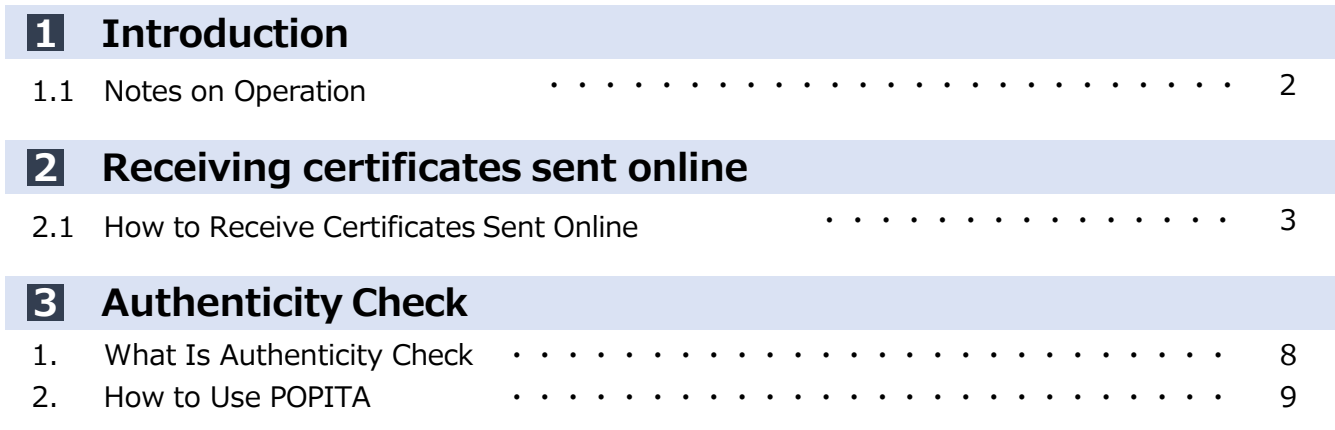

### **1.1 Notes on Operation**

#### **System Requirements and Operation Confirmation Terminals**

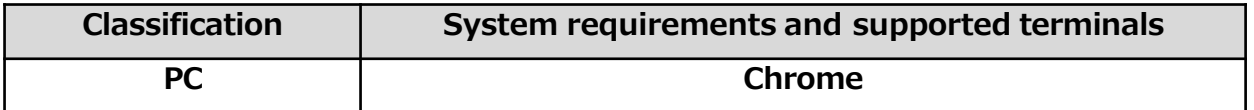

\*The operation confirmation terminals have been determined as a result of checking and do not guarantee proper operation.

\*The images may not be properly displayed depending on the model or browser.

\*The operation was confirmed with the latest version as of the date when it was performed.

\*The service may be available from a terminal that does not meet the system requirements described in the terms of use or other than the operation confirmation terminals, but NTT West does not guarantee proper operation with such a terminal. Some of the screens may not be displayed or work correctly.

#### **Inquiry about the System**

◆NTT West Call Center for Certificate Issuance Service (Only available in Japanese)

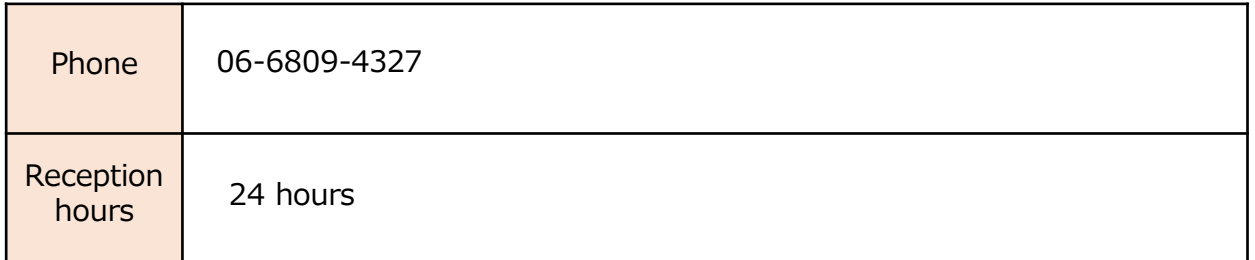

\*The screen images shown below are samples. For actual operation, follow the on-screen instructions.

#### **2.1 How to Receive Certificates Sent Online**

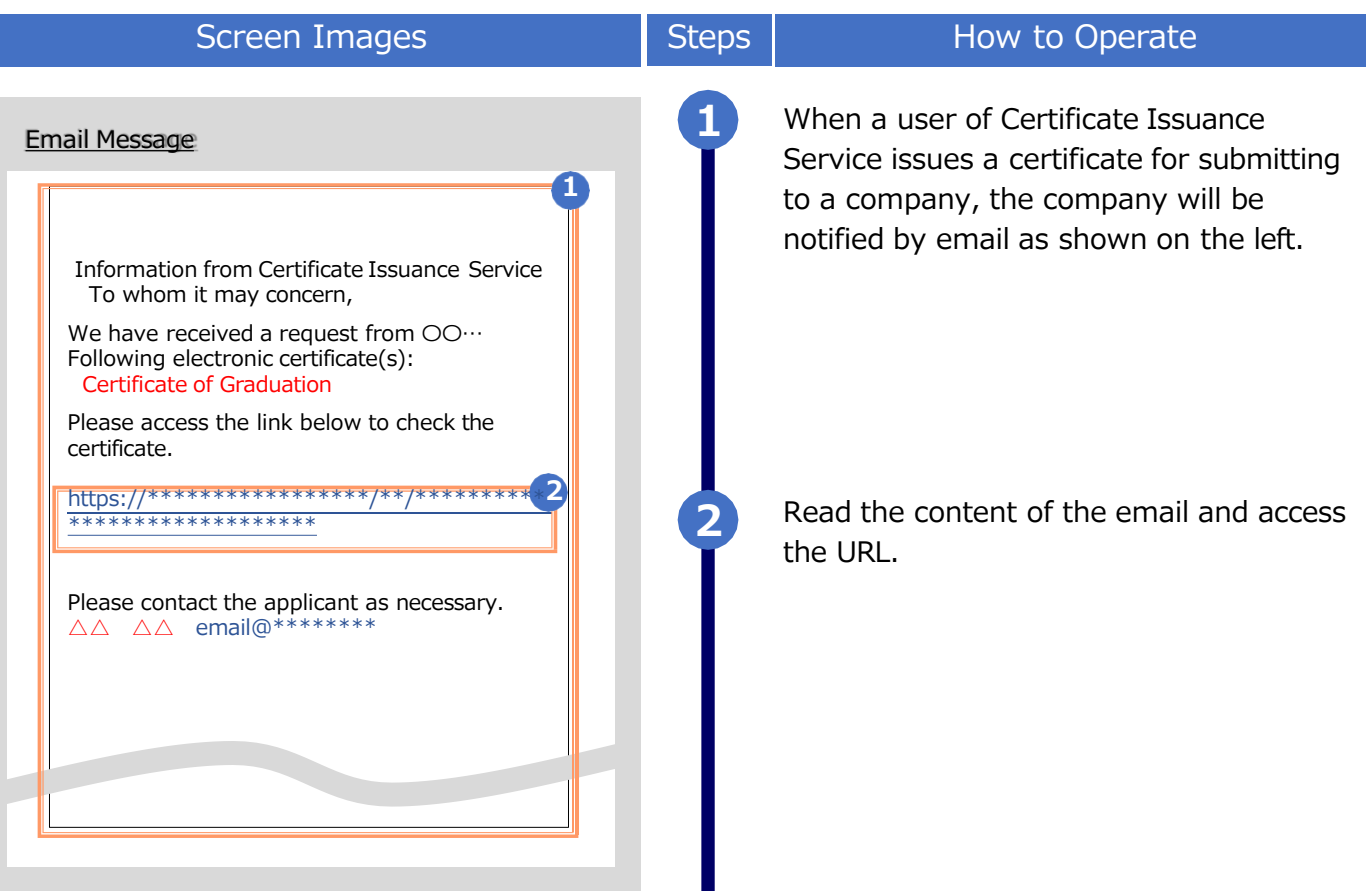

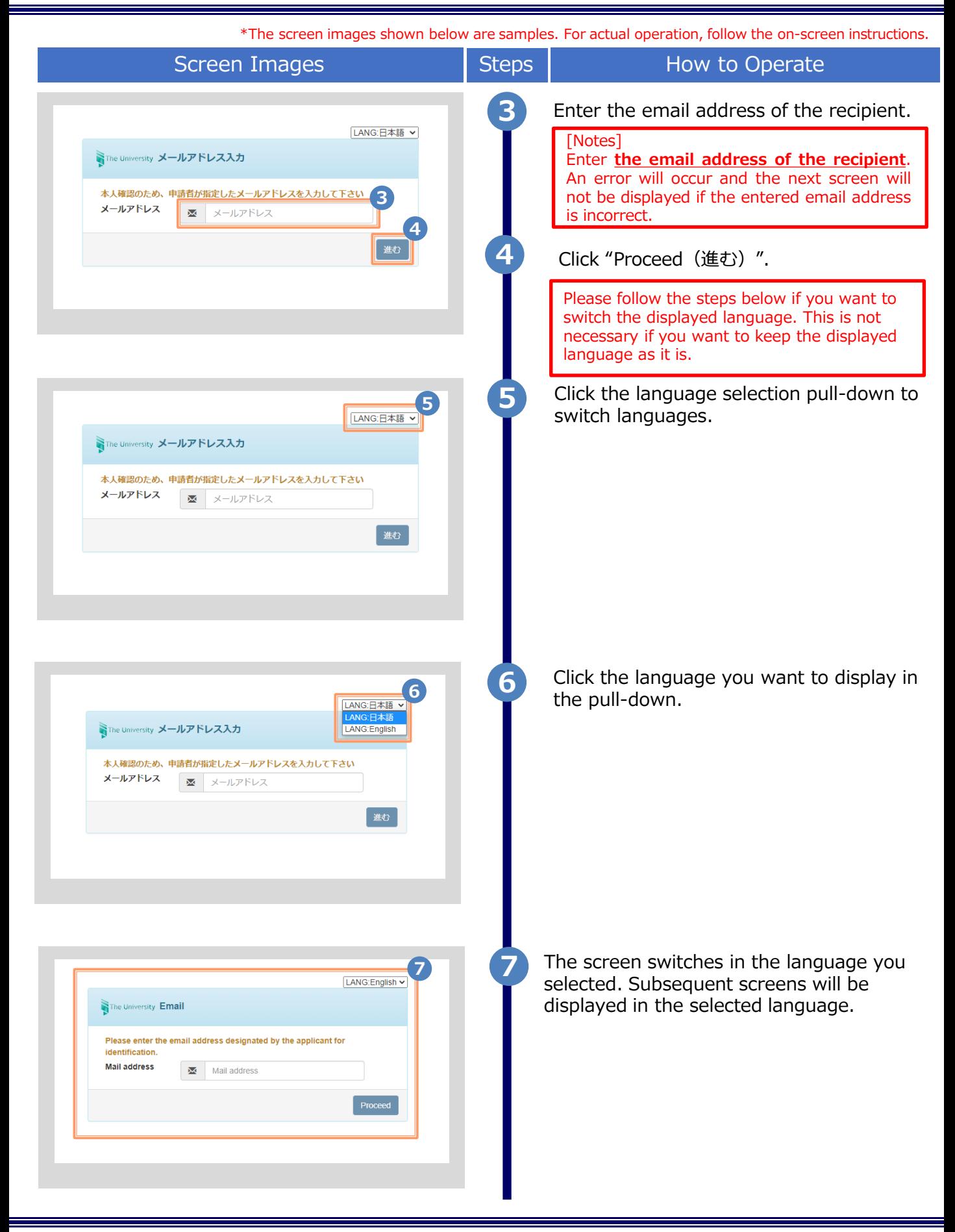

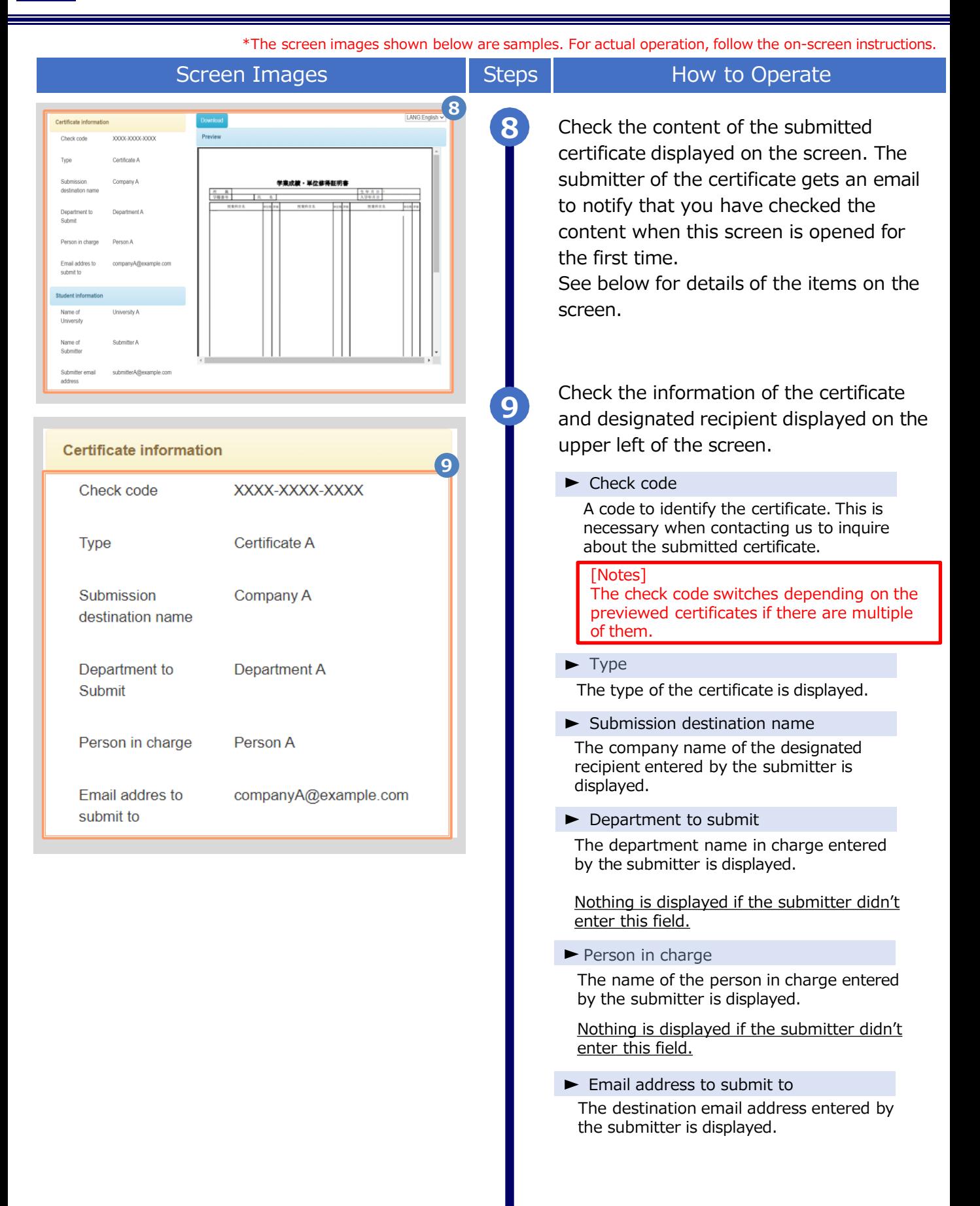

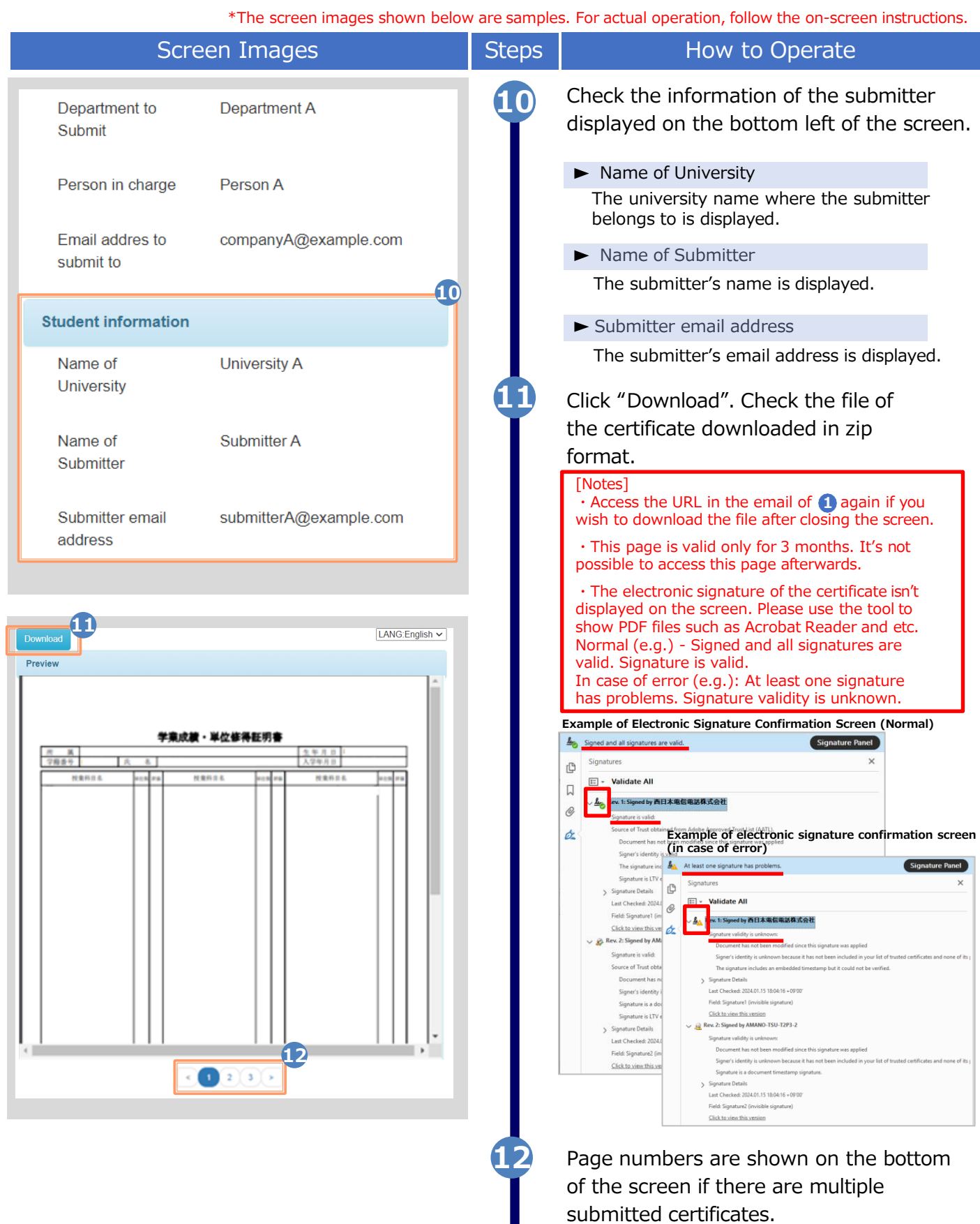

Copyright © 2017 NIPPON TELEGRAPH AND TELEPHONE WEST CORPORATION All Rights Reserved. 6

Click the page number to switch a page if you wish to preview a different certificate.

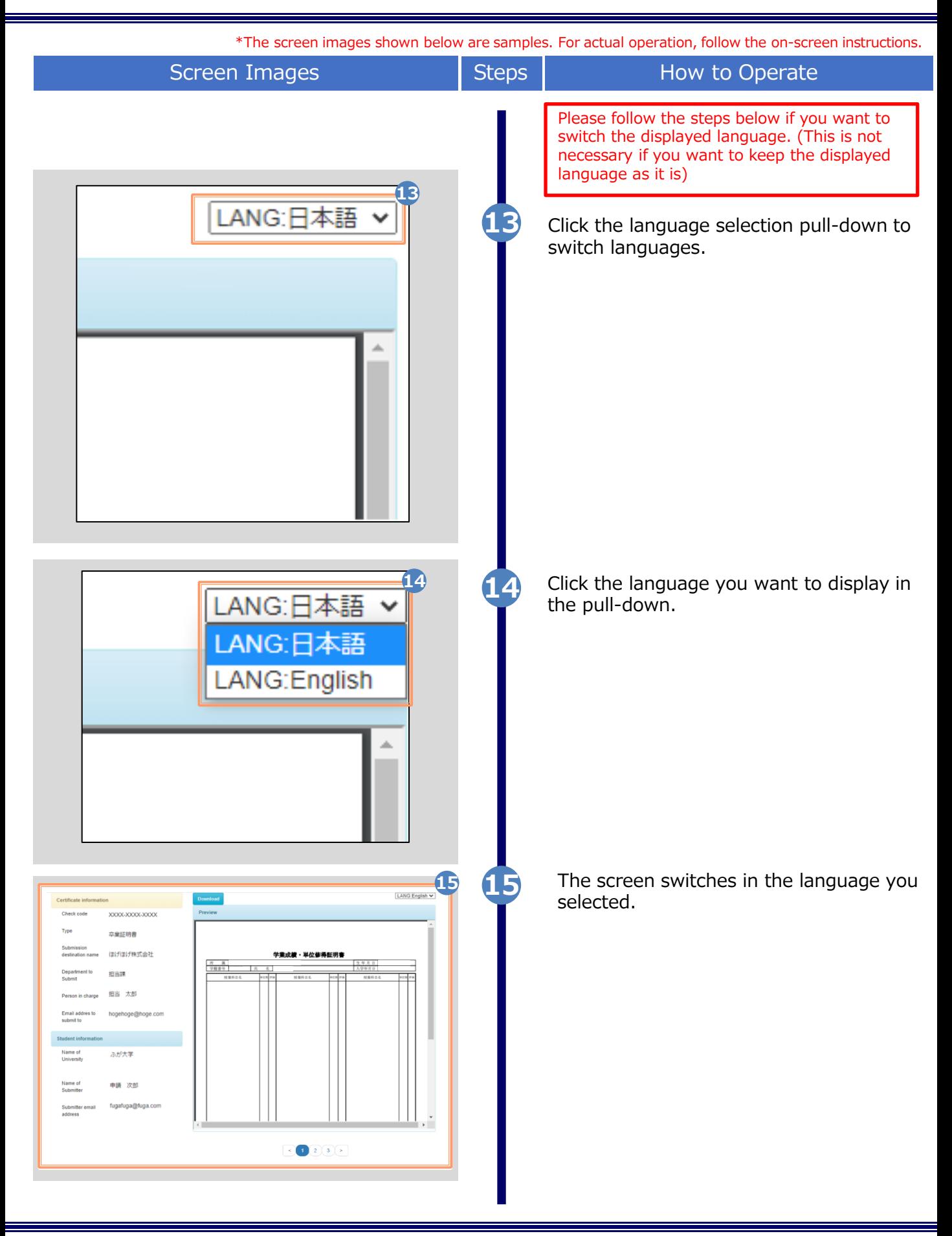

## **3 Authenticity Check**

\*The screen images shown below are samples. For actual operation, follow the on-screen instructions.

### **3.1 What Is Authenticity Check**

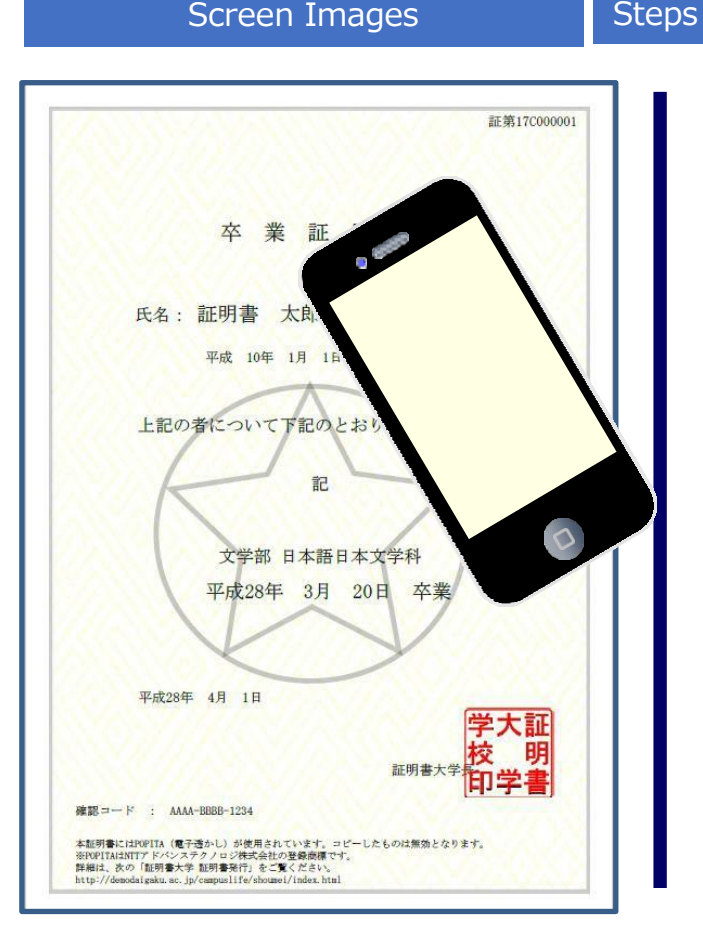

#### How to Operate

Digital watermarks are embedded in certificates issued at convenience stores. The person who receives the certificate (such as a company) can check the authenticity of the certificate.

As an authenticity confirmation procedure, launch the smartphone application "POPITA" (see the notes below) and hold it over the received certificate, and the screen will automatically access the confirmation site. You can confirm the authenticity of the certificate by entering the necessary information on the confirmation site that has transitioned.

Authenticity: Records created with legitimate authority are prevented from false input, rewriting, erasure, and confusion, and the responsibility for creation is clear from the motherboard's point of view.

Notes: please follow the steps below to install POPITA app in a smartphone.

1. iPhone

Search POPITA on App Store to install it.

2. Android

Search POPITA on Google Play to install it.

# **3 Authenticity Check**

\*The screen images shown below are samples. For actual operation, follow the on-screen instructions.

### **3.2 How to Use POPITA**

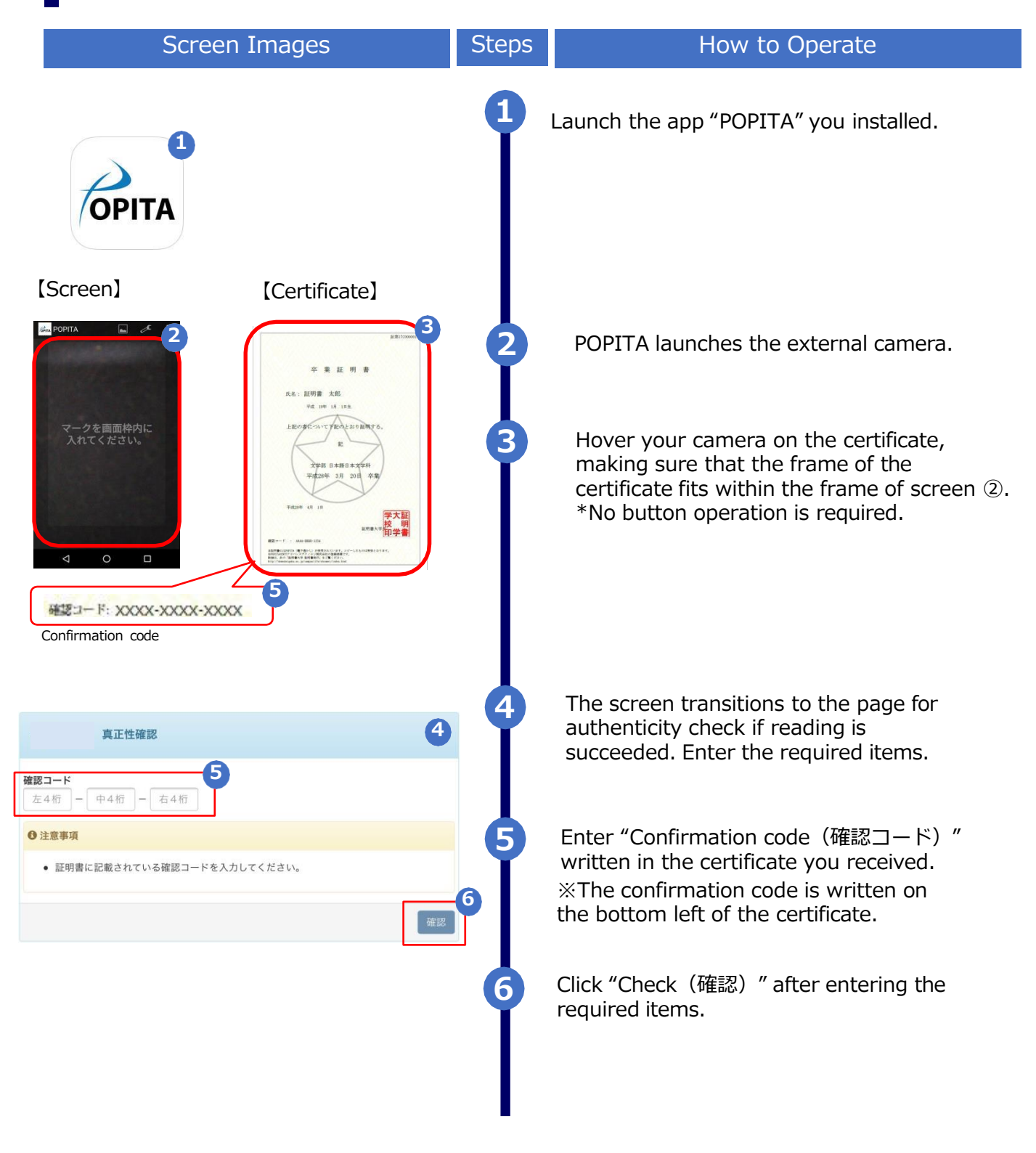

## **3 Authenticity Check**

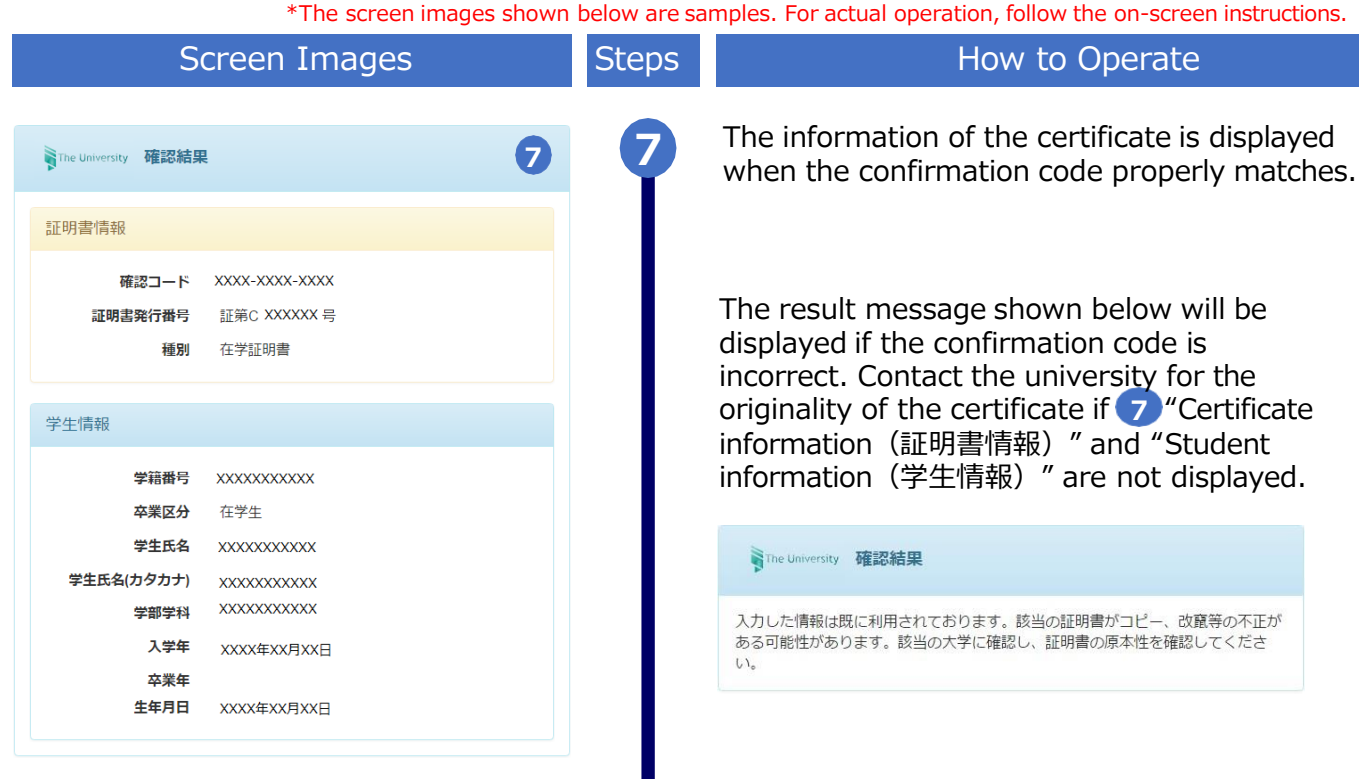

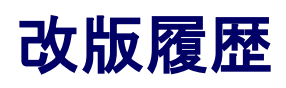

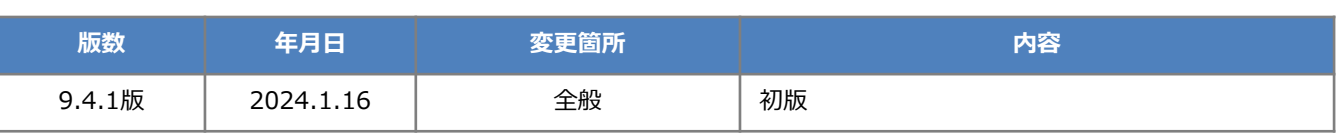